# mapesen

WIFI SD Card Camera Quick User Manual

#### 1.Download APP

(1)Download mobile APP for IOS system
Search LiveVision in Iphone app store and
download,or scan the below QR code to
download and install

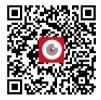

(2)Download mobile APP for Android system Scan the below QR code to download the APP and install

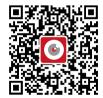

### 2.Add Camera

(1)Wait about a minute, open the WIFI setting in mobile, search the SSID of AP, connect by AP, enter into password 01234567(Note: SSID format is among the 6digits of IPCAM-UID number, password is 01234567), Open mobile app,choose add camera,search UID in LAN, You can search for the device ID,as the below picture shows:

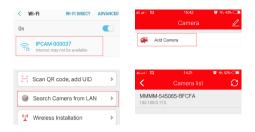

(2) Click to select the device which has been searched, set device name in the page pop out, click the V in the top right corner to finish the device add. Choose the camera setting after add, then wifi setting, as the below picture shows:

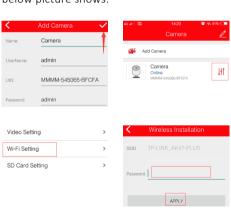

Notes: Does not support 5G WIFI.

(3) Select a valid WIFI, enter password, click modify, will cut off AP connect, back to main menu manually, after 30 seconds the device will be online, the network settings are done now, view the video display by click the device name, as the below picture shows:

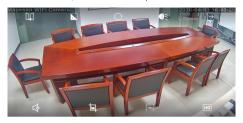

Notes: from the top left to top right, icons represent image flip, focus(PTZ), preset(PTZ), IR, exit; from bottom left to bottom right, icons represent audio, Screen capture, record, HD mode.

### 3. Video Playback And Download

(1)Insert the TF Card as the below picture shows:

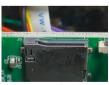

SD Card Slot

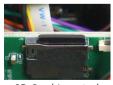

SD Card Inserted

(2) After insert TF card to camera, can see the capacity in setting, need format in the first time.

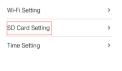

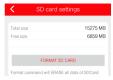

# Note: The capacity will not be displayed if the TF card or TF card is not installed

(3) Video playback can be done in the Video from main menu, as the below picture shows:

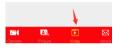

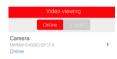

(4) Click the search in the upper right corner to select the date to find the video, Click on the video file you have found to play or download, as the below picture shows:

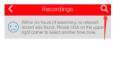

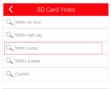

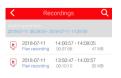

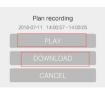

(5) Click play to see video, Drag the dot to fast forward, as the below picture shows:

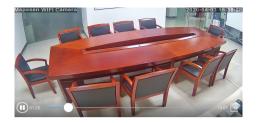

Notes: The remote playback video camera needs to be online.

## 4.Computer Client Use

- Install and turn on the HIP2P client on your computer;
- (2) Click the Config icon, then click "Input UID" in the directory, enter the UID number and password of the online device, and click OK, as shown below;

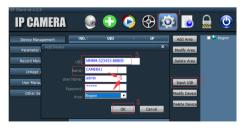

Note: The default login password of the client is admin;

(3) Click the preview icon to go back to the home page to preview the image, as shown below:

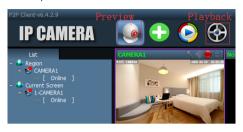

### 5.Common Faults

(1) How to solve the problem that the connection cannot be connected and the AP hotspots cannot be searched?

A:If you can't find AP hotspots, you need to manually restore the camera Settings. Press and hold the trailing line reset button for about 10S to loosen

(2) How to solve the problem of wireless pairing?

A:In the process of WIFI matching, the mobile phone and camera should be close to each other. The wireless name and password should not have special symbols and Chinese characters, otherwise the pairing will fail.

(3) The camera shows online, but it can't be displayed if you just click in. How to solve this problem?

A:This is due to network reasons to set up the connection buffer, restart the router and camera can.

# 6. Equipment Specification

- (1) The APP features
- User name and password can be set on the APP, mobile detection videos and so on,The default password is admin.
- (2) About camera fever Camera work normally when a certain degree of fever, belongs to the normal phenomenon, please feel free to use, applicable temperature range: -5 ~ 55 °C.
- (3) Camera setting If you have the following situations, please perform the reset function, you can reset the camera
- Change the wireless name and password
- Change wireless routing
- · Change users
- (4) Equipment list
- Camera
- Instructions
- Screw fittings